<span id="page-0-0"></span>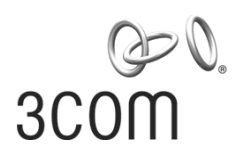

#### **Release Notes** 3Com Wireless 8760 Dual Radio 11a/b/g PoE Access Point 3CRWE876075 / WL-546

#### **Firmware version 2.2.4**

Part Number: 10015818 Rev. AB Published Date: February 2007

## **Table of Contents**

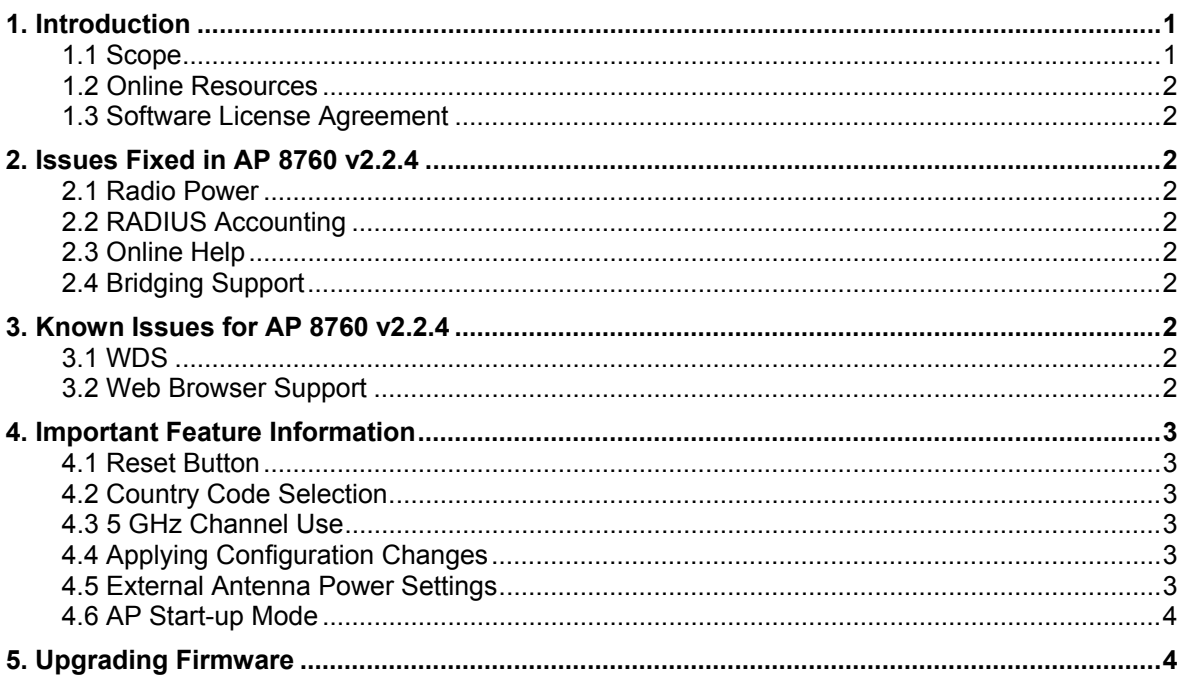

## 1. Introduction

#### 1.1 Scope

These release notes summarize the operational requirements and known issues for the following 3Com product:

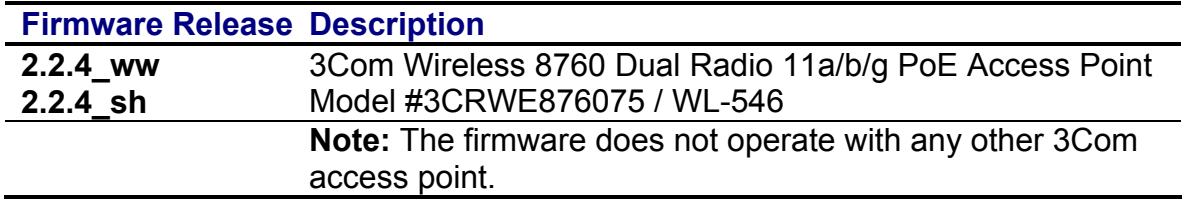

#### <span id="page-1-0"></span>**1.2** *Online Resources*

To obtain the most up-to-date documentation, software updates (maintenance releases) and associated release notes for the Wireless 8760 Access Point and other 3Com products, visit the 3Com Web site: **www.3Com.com**

To obtain the latest technical information for your access point, including a list of known problems and solutions, visit the 3Com Knowledgebase: **http://knowledgebase.3Com.com**

### **1.3** *Software License Agreement*

Before you use the access point software, please ensure that you read the license agreement text. You can find the license.txt file on the product CD or in the self-extracting .exe file that you have downloaded from the 3Com Web site.

# **2. Issues Fixed in AP 8760 v2.2.4**

### **2.1** *Radio Power*

• Several radio transmit power settings have been adjusted for optimal operation.

### **2.2** *RADIUS Accounting*

• RADIUS Accounting is updated to allow accounting of non-radius clients.

### **2.3** *Online Help*

• The content of the online Help system has been updated.

## **2.4** *Bridging Support*

• Added bridging support functions including RSSI and Auto Channel Sync.

# **3. Known Issues for AP 8760 v2.2.4**

### **3.1** *WDS*

- Because there are many different implementations for WDS, WDS links from this device only work with other AP 8760s.
- For WDS links on 802.11g, only channels 5 and higher are recommended.

### **3.2** *Web Browser Support*

• This release does not support the Firefox Web browser. Internet Explorer is the only browser supported.

## <span id="page-2-0"></span>**4. Important Feature Information**

#### **4.1** *Reset Button*

The access point Reset button works as follows:

- Press and hold the button for 5 to 20 seconds to restore all user-configured parameters back to their factory defaults. The access point will restart in the same mode (Stand-alone or Managed).
- Press and hold the button for more than 20 seconds to restore all userconfigured parameters back to their factory defaults and reset the unit to Stand-alone mode operation.

### **4.2** *Country Code Selection*

Users must set a country code initially, before either of the radios will turn on.

#### **4.3** *5 GHz Channel Use*

Because of government requirements to check 5 GHz channels for pre-existing radar use before using a channel, the access point may become temporarily inaccessible when a new 5 GHz (802.11a) channel is selected. This will cause a loss of connectivity to both radios and the Ethernet for roughly 2 minutes, 40 seconds while the scan occurs. As a result of this process, the channel you select may be overridden because of existing use.

#### **4.4** *Applying Configuration Changes*

When using the Web user interface to configure the access point, make sure to click Apply to ensure all changes take effect.

#### **4.5** *External Antenna Power Settings*

When using external antennas, you must select the appropriate setting in the Web user interface to remain compliant with radio regulations in your country or region.

Use the RSMA to SMA 6-inch (15 cm) Antenna Cable (3CWE586) to connect the AP 8760 to an antenna extension cable (3CWE580, 3CWE581 or 3CWE582).

**CAUTION:** When connecting the external antenna, tighten the connector gently. Excessive tightening force may damage the RF connection.

**CAUTION:** When outdoor antennas are used with the access point, 3Com recommends installing a lightning arrestor between the antenna and the access point. 3Com suggests the Altelicon model AL6-NFNFB when the arrestor is installed between two extension cables, or the Altelicon AL6-NMNFB when the arrestor is connected directly to the antenna. See **www.altelicon.com**.

#### <span id="page-3-0"></span>**4.6** *AP Start-up Mode*

The AP 8760 has two Start-up modes: *Stand-alone* and *Managed*.

**Stand-alone mode:** The AP operates as an independent fully-functional standalone device.

**Managed mode:** AP operation is dependent on an external 3Com unified/wireless switch for management and control. Managed mode is only used if you are operating the AP 8760 with a 3Com unified/wireless switch.

The Start-up mode can be configured from the **System Configuration -> System Properties** page.

**Warning:** Do not switch to Managed mode unless you have a properly configured 3Com unified/wireless switch. An AP in Managed mode can only be discovered and managed by the 3Com unified/wireless switch. To restore a Managed AP to Stand-alone mode, perform a long reset by pressing and holding the Reset button for at least 20 seconds during power-up.

## **5. Upgrading Firmware**

To upgrade the AP 8760's firmware, perform the following steps:

1. If necessary, download the appropriate firmware upgrade from

#### **www.3Com.com**.

2. Select the **Administration** page and scroll to the **Firmware Upgrade** section in the AP's Web user interface.

- 3. Browse to find the Local firmware file (under the "Local" title).
- 4. Click the **Start Upgrade** button.

For more details on how to upgrade the AP 8760 to this firmware version, please refer to the online help or to the *3Com Wireless 8760 Dual Radio 11a/b/g PoE Access Point User Guide*.

Please note it is only necessary to upgrade the access point to this version of code if you have an access point that was supplied with a previous version of the software. The firmware version currently installed in your AP is listed on the **AP Status** section of the **Status** page.

**CAUTION:** It is recommended that you back-up your configuration parameter settings before performing a firmware upgrade. For information on how to back up and restore settings, refer to the *User Guide*.